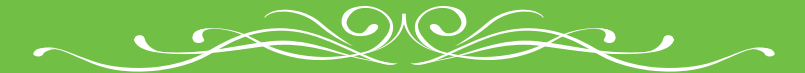

# 多言語メニュー作成支援ウェブサイト EAT UP TOKSHIMA JAPAN **かんたん作成ガイド** TNAS S

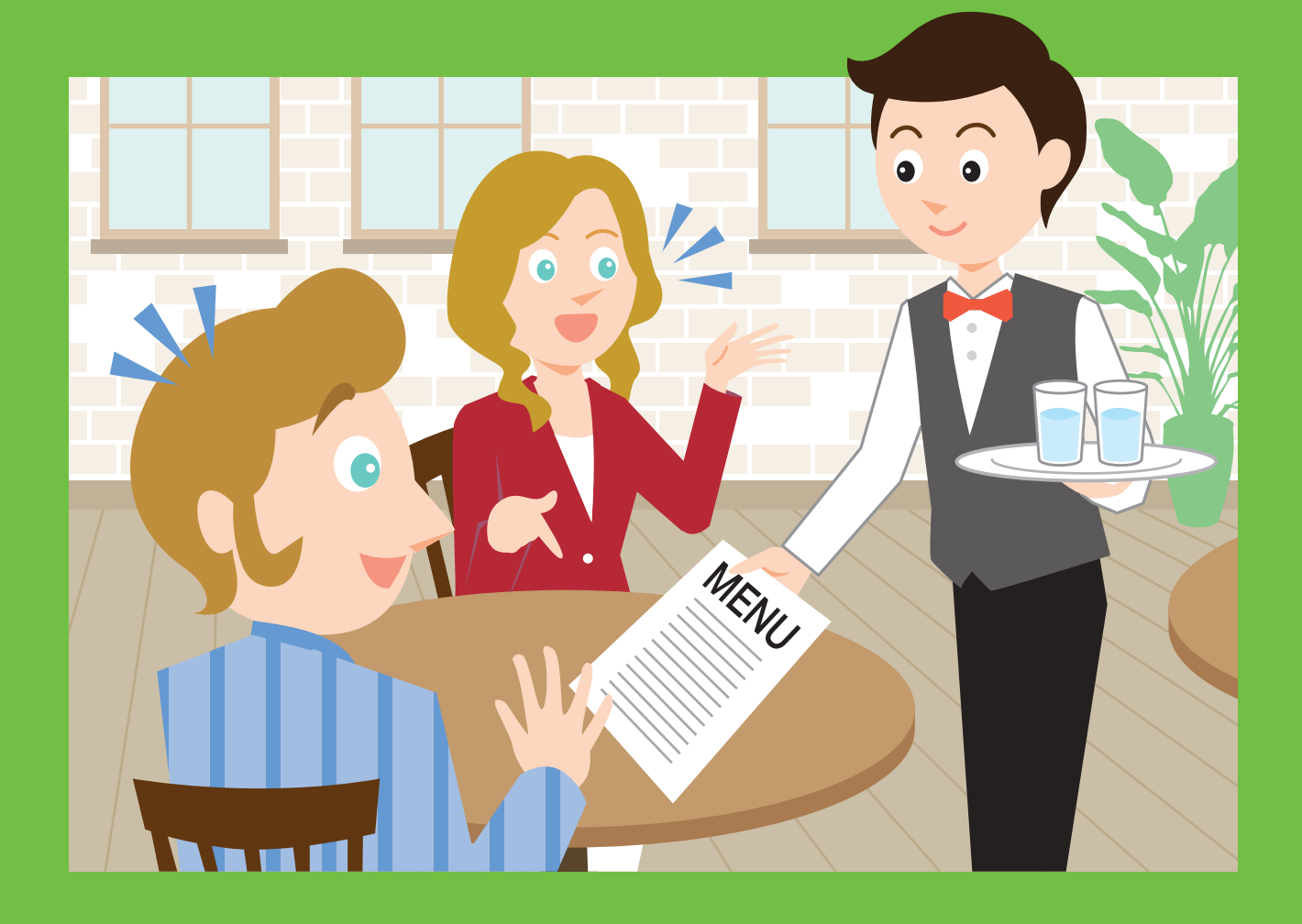

日本の食を、外国人旅行者のみなさまにもっと楽しんでいただきましょう。 英語をペラペラに話す自信がなくても大丈夫。

まずは外国語のメニューを用意して、おもてなしの準備を始めましょう。

このサイトなら、かんたんにお店の外国語メニューが

無料で作れます。

イントロダクション サイト画面の見方 P. 1 START! 無料で作成!(新規会員登録) P. 2 STEP 1 言語の選択 P. 3 STEP 2 デザイン(背景)の選択 P. 4 STEP 3 レイアウト(配置)の選択 P. 4 STEP 4 メニューの種類を選択 P. 5 STEP 5 料理の登録 P. 6 01 一覧から料理を選ぶ 02 食材を組み合わせて料理を作成 03 オリジナル料理を作成 04 My料理メニュー編集 <mark>STEP 6 日刷・公開 さらに!</mark> 検索サイトへの掲載について ……… p.10 登録しなくても利用可能なおもてなしツールご紹介 …… p.11 操作に関するQ&A P. 12 はじめに 外国からのお客様を迎える際のお役立ちアドバイス

## スタート前にチェック!システム推奨環境

\*ご利用にはインターネットへの接続が必要です。

ウェブサイトを使用いただく際は 以下のOS環境でご覧ください。 Windows 7日本語版以降のOS Macintosh OS X10.6日本語版以降のOS

### OS環境について マンファー フェブブラウザについて

以下のウェブブラウザでご覧いただくことを推奨いたします。 推奨ウェブブラウザ以外でのご利用や、推奨ウェブブラウザでも設定によっては、 ご利用できない場合や正しく表示されない場合があります。 ■Windows Internet Explorer 10以上、Firefox最新版、Chrome最新版 ※ブラウザの自動アップデート機能が有効になっていない場合は、 最新版へのアップデートを推奨します。 ■Macintosh Safari最新版、Firefox最新版、Chrome最新版 ※ブラウザの自動アップデート機能が有効になっていない場合は、 最新版へのアップデートを推奨します。

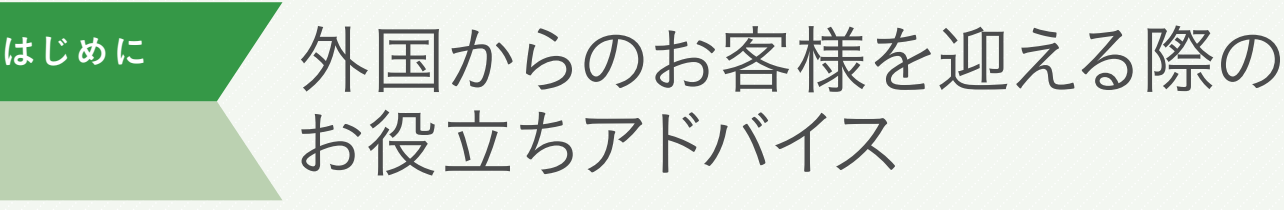

外国からのお客様は、食文化も宗教もさまざまです。 日本ではあたり前のことでも、外国の方にとっては初めてのことがあります。 ポイントをおさえて、心地よい食事の時間を過ごしてもらいましょう。

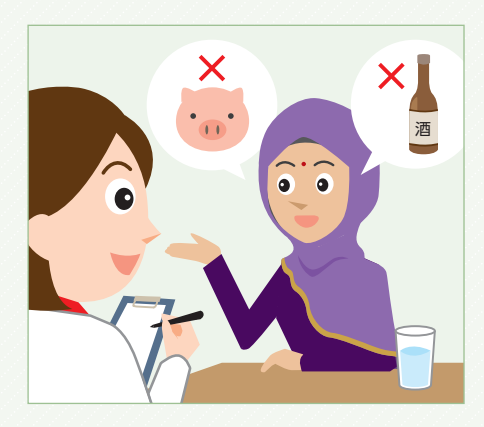

国ごとに異なる 食事の習慣を 理解しましょう。

世界の食文化は、宗教上「食べてはいけな いもの」や、食物アレルギーによって、「食 べられないもの」などさまざまです。 一見細かいことかもしれませんが、お客様 にとっては大変重要なことです。そのきめ細 やかな気配りをすることで、お客様が気持 ちよく時間を過ごすことができます。

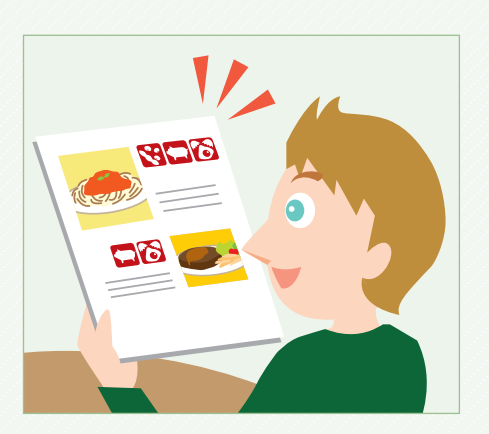

食物アレルギーの表記は、 世界の都市では あたりまえです。

日本でも注目され始めてきていますが、アレ ルギー表記は大変重要なポイントです。ソ ースや料理の一部になってしまい知らずに食 べてしまうことで、大きな事故につながるこ ともあります。アレルギーを理解し正しく表 記することは、世界のスタンダードです。

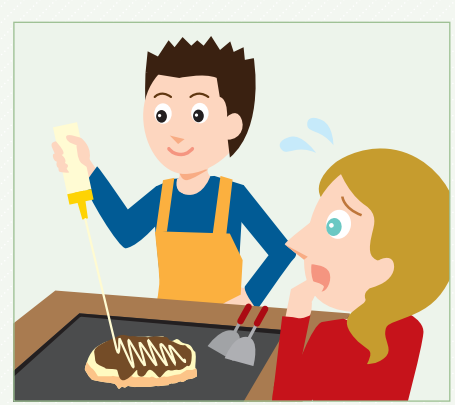

# 国ごとに違う、 食事の習慣ポイントを 確認しよう。

お客様の中には、日本の食文化を知らな い方も多くいます。知らないからと言っ て、こちらの文化をおしつけてしまうので はなく、各国の食事の習慣にそったサー ビスをこころがけることで、お客様が喜ぶ おもてなしが可能になります。

作成前に 準備をしましょう。 POINT

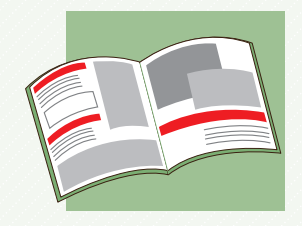

お店のメニュー 店舗のメニューを ご用意ください。 料理の名前や値段を 入力していただきます。

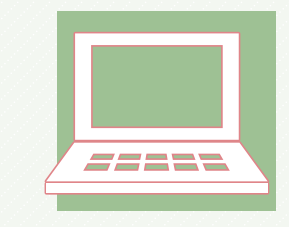

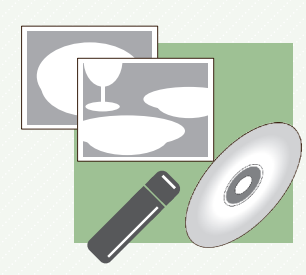

パソコン パソコンで作成します。 推奨環境以外のパソコンですと 正しく表示されない 可能性がありますので ご注意ください。

## 掲載用の写真

写真のデータサイズには 制限がありますのでご注意ください。 以下の内容を確認してください。

【店舗登録用の外観画像のサイズ】 \*画像はjpg/png形式のものをご用意ください。 \*アップロードできる画像のサイズは1MBまでです。 \*画像の横幅は最大640px ~最小480pxで作成してください。

【料理メニュー登録用の料理画像のサイズ】 \*画像はjpg/png形式のものをご用意ください。 \*アップロードできる画像のサイズは1MBまでです。 \*画像の横幅は最大600px ~最小215pxで作成してください。 【使用する写真のポイント】 \*タテとヨコの写真はどちらかに揃えた方が メニュー表はきれいに整います。

イントロダクション

# サイト画面の見方

メニューを実際に作成するための、基本的な画面構成を確認しましょう。

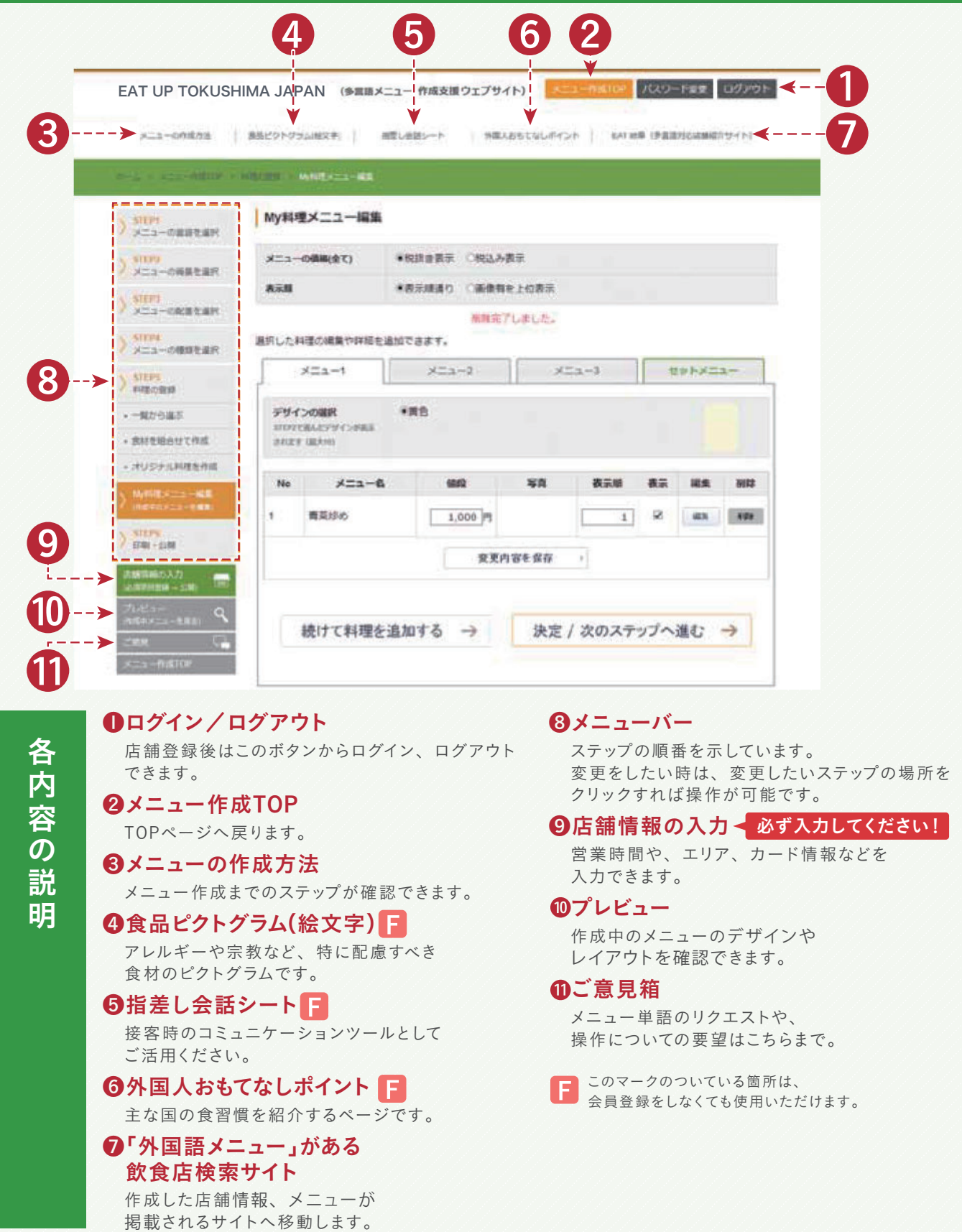

1

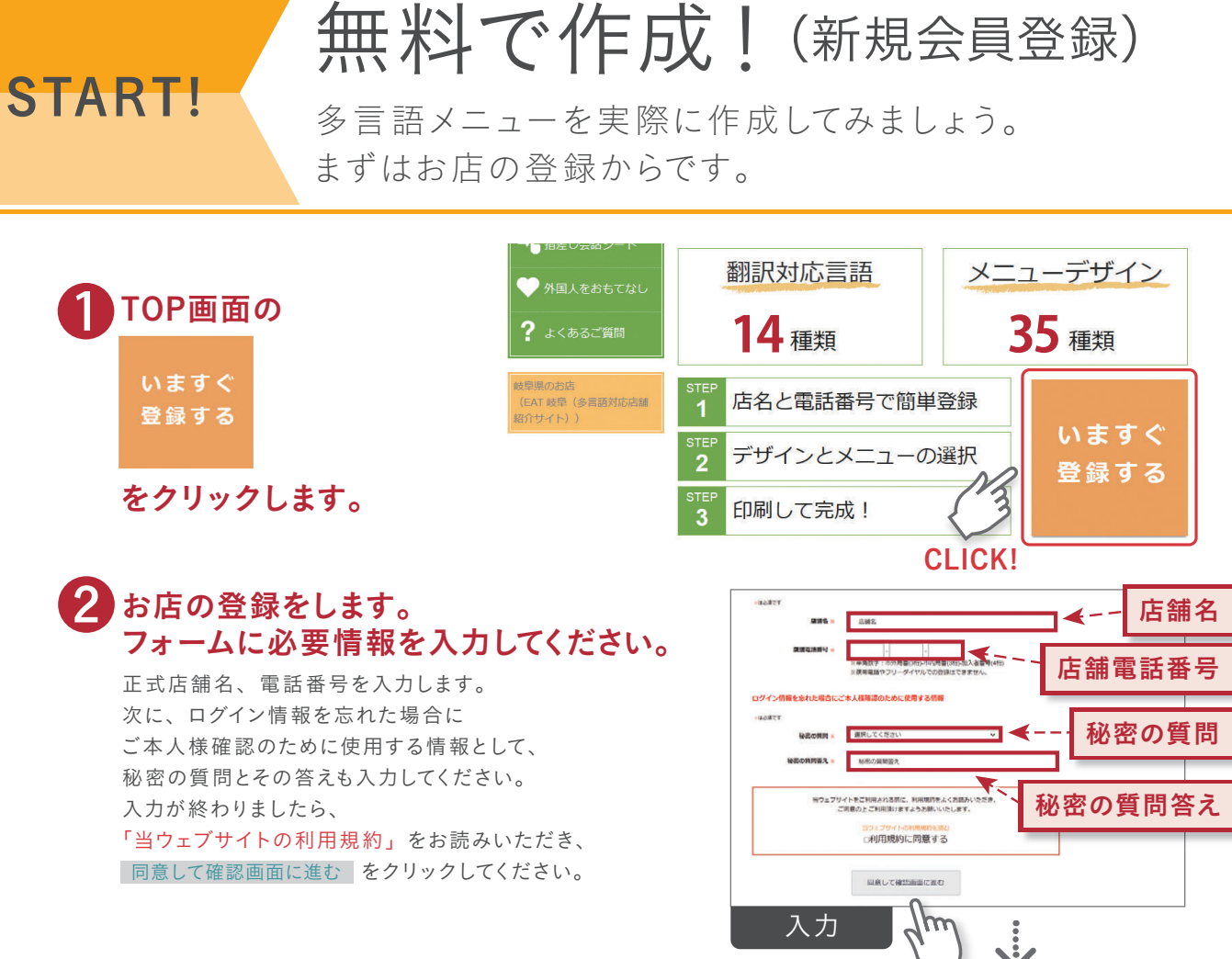

### ❸ 登録情報を確認します。

登録内容を確認し、よろしければ ┃ 店舗を登録する ┃をクリックしてください。 内容を変更したい場合は 店舗情報を変更する ボタンをクリックして変更してください。 \*登録後は、画面右上の ログイン▼ より、 店舗ID(電話番号)とパスワードを入力してください。

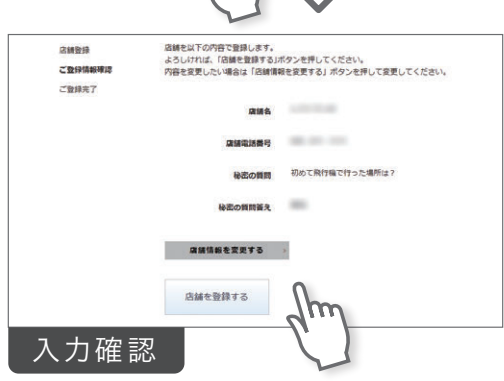

## パスワードが発行されたら 忘れないようメモしましょう。

登録後に自動で発行されるパスワードは複雑な英数字ですので、 忘れてしまうことを防ぐために、ご自分のパスワードを設定することを おすすめします。また、パスワードはメモや画面の プリントアウトなどをして、忘れないようにしてください。

# パスワードを忘れてしまったら。

パスワードを忘れた方は、電話番号と、 秘密の質問と答えを入力してください。 設定した店舗電話番号(ID)とパスワードが表示されます。

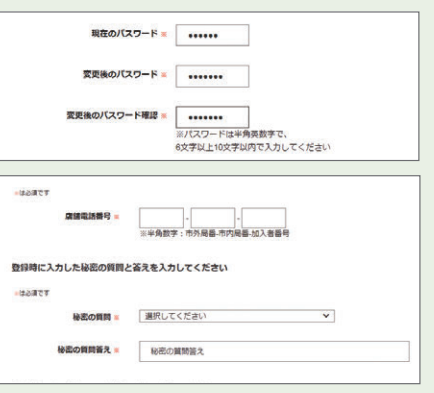

# STEP1 言語の選択

作成したい言語を選択します。

# どの言語のメニューを作成するかを選びます。

選択できる言語は最大5種類までです。 \*最初はすべての言語が選択されています。 (英語 韓国語 中国語(簡体字・繁体字) ドイツ語 フランス語 タイ語 日本語) 必要に応じて、選択済みの言語のチェックを外してください。 \*来店するお客様に合わせて言語を選択してください。 \*言語選択は日本語は必須になります。

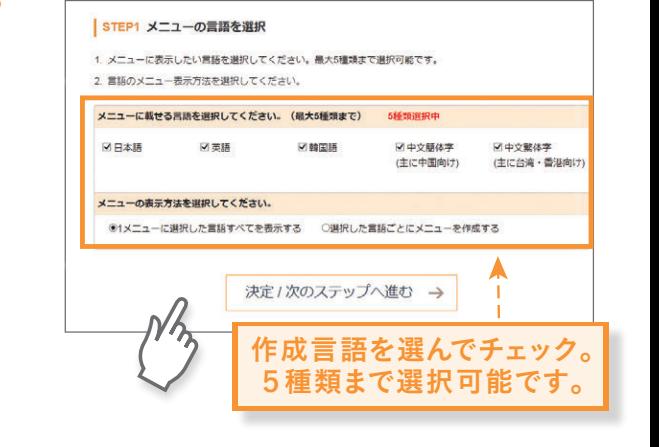

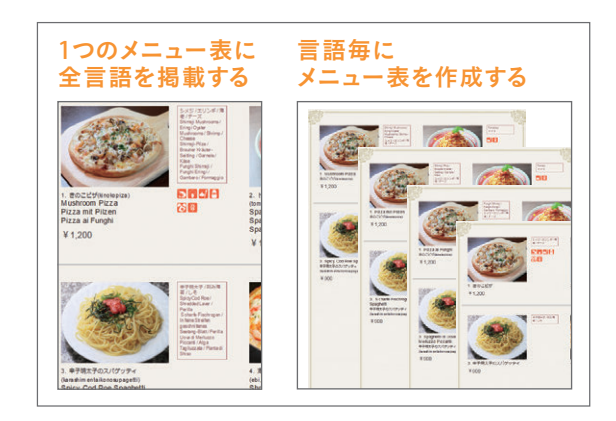

## 来店するお客様に合わせて、 言語を選択してください。 外国人旅行者の多くは、 英語・韓国語・中国語を利用しています。

# ❷メニュー作成方法を選びます。

各言語で作成するメニューは、 ・1メニューに選択した言語すべてを表示する ・選択した言語ごとにメニューを作成する 上記2つの作成方法から選ぶことができます。 \*料理名の長さや言語数によって、レイアウトがずれる

場合があります。下記の「掲載する言語数におすすめの レイアウト紹介」をご参照ください。 いずれかを選択し、画面下の

<mark>|</mark> 決定/次のステップへ進む → ┃をクリックすると、 選択された言語で料理メニューが作成されます。

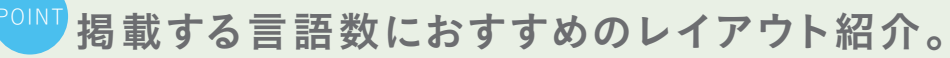

ひとつのメニューに全言語を掲載する場合、言語によっては単語の文字数が 多くなってしまうなどでレイアウトがずれてしまう可能性があります。 ここでは、言語の数にあったおすすめのレイアウト例をご紹介します。 \* Q (プレビューボタン)で作成中のメニューを確認しながら作成するとスムーズです。

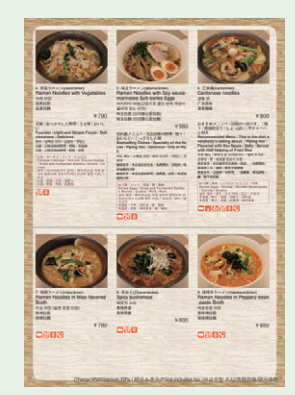

写真アリ 3列 縦型 写真+テキスト おすすめ言語数:3 ~ 5言語

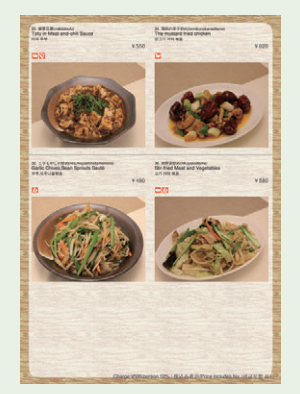

写真アリ 2列 縦型 写真+テキスト おすすめ言語数:2 ~ 3言語

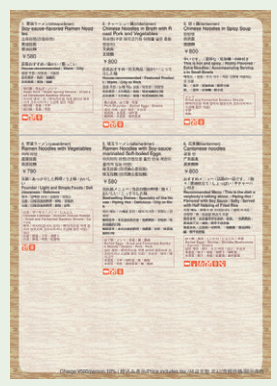

写真ナシ 3列 テキスト おすすめ言語数:4 ~ 5言語

 $3 \left( 1 - \frac{1}{2} \right)$ 

STEP2

# デザイン(背景)の選択

メニューのデザインを選択します 35種類のデザインテンプレートから選びます。

### お店のジャンルや特徴から デザイン(背景)を選択します。

35種類のデザインカテゴリーから、料理 メニューに使用したいデザインテンプレ ートを選択します。デザインにマウスを 合わせると、拡大画像が表示され細かい 内容が確認できます。

お好みのデザインを選択し、 |画面下の | 決定/次のステップへ進む → | を クリックすると、選択された デザインが適用されます。

デザインとレイアウトを 組合せてお店に合った メニューを作りましょう。

ご自身でお好みのパターンをお試しいただき、 より良いメニューを作成してください。

楽しみながら作成してみてください。

(P.3のおすすめレイアウト作成例もご参考ください。) ・デザインは35種類、レイアウトは23種類なので、 組合せは全部で805通り! お店に合ったメニューを

・選択する言語や1つのメニューに掲載する言語数により、 レイアウトがサンプルの通りにならない場合があります。

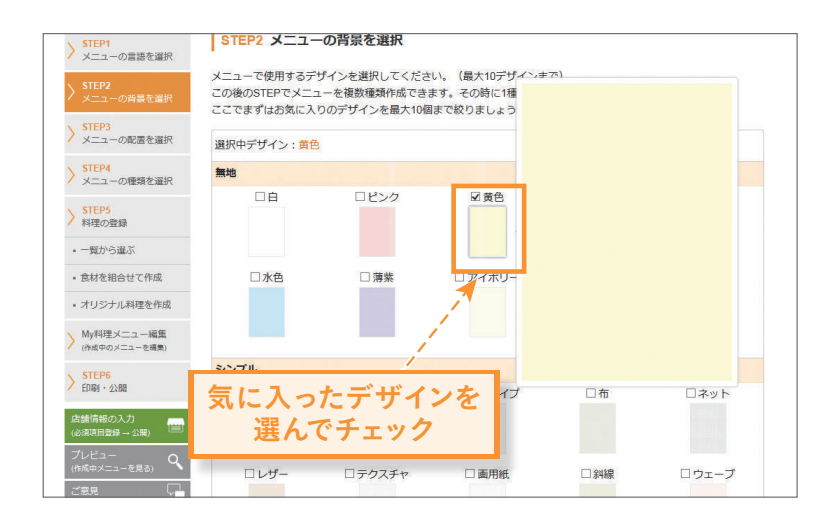

# STEP3

# レイアウト(配置)の選択

料理メニューのレイアウトを選択します。 2 3種類のテンプレートから選びます。

## 料理メニューに合わせたい レイアウトを選択します。

各レイアウトにマウスを合わせると レイアウトの拡大イメージが表示されます。 お好みのレイアウトを選択し、画面最下部の ┃ 決定/次のステップへ進む → ┃ をクリックすると、 選択されたレイアウトが適用されます。

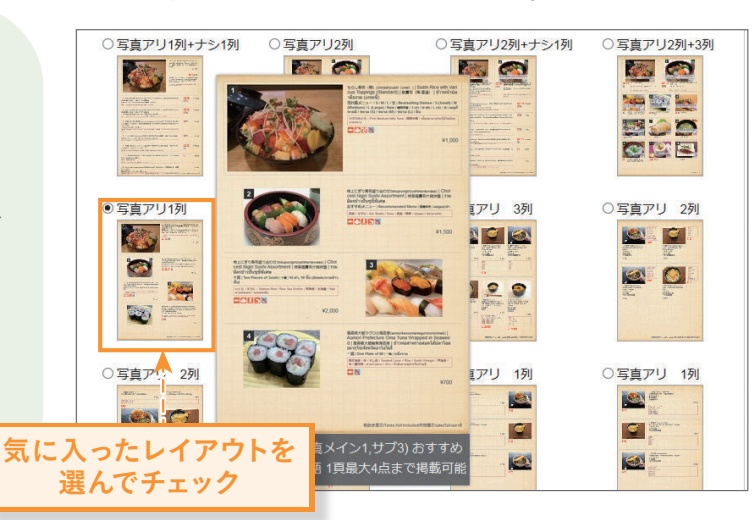

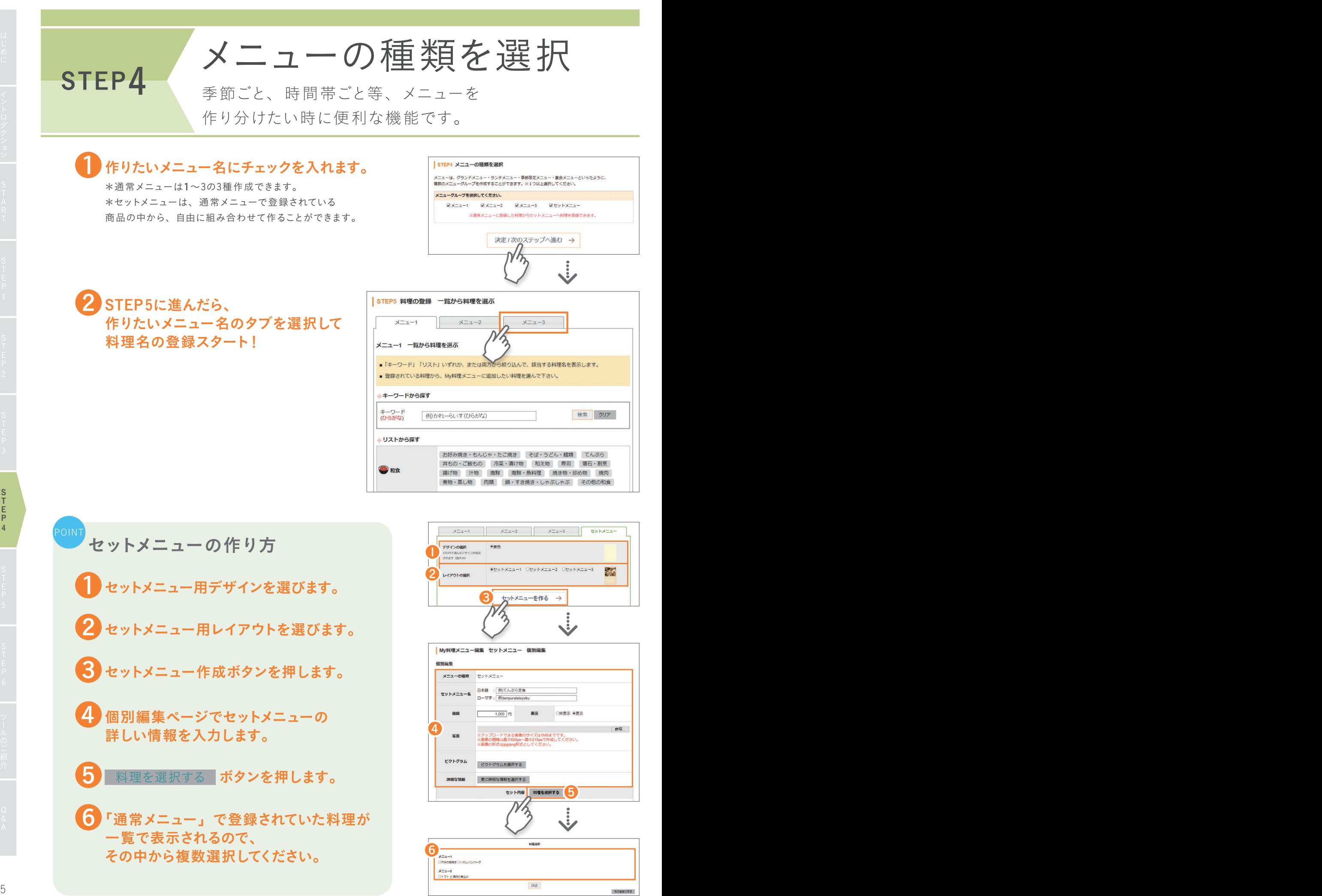

 $rac{S}{T}$ 

e de la provincia de la provincia de la provincia de la provincia de la provincia de la provincia de la provincia de la provincia de la provincia de la provincia de la provincia de la provincia de la provincia de la provin

STEP5

登録方法は3パターンありますので、 お好みの方法をお選びください。

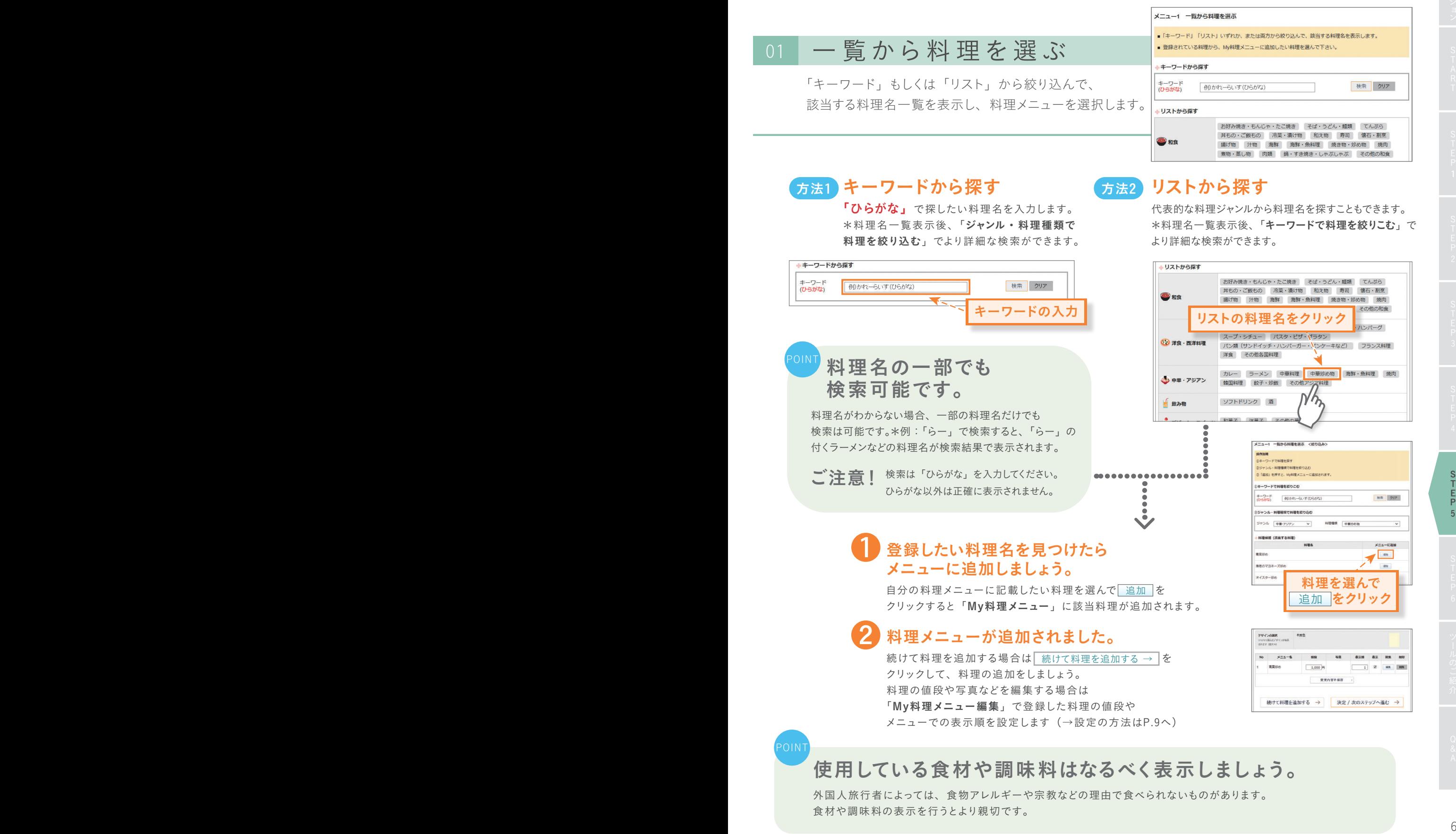

# 02 食材を組み合わせて料理を作成

料理に使用されている食材と料理の種類から 料理メニューを作成します。

食材と、料理の種類から選びます。

#### メニュー1 食材を組み合わせて料理を作成

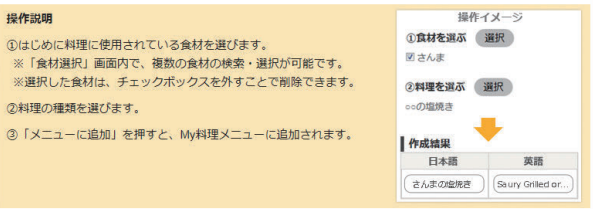

#### 例:(さんま)+(○○の塩焼き)=「さんまの塩焼き」 はじめに料理に使用されている 食材を選びます(複数選択可能)。  $+ - 7 - F$ すんま 例:「さんまの塩焼き」の「さんま」の部分 シャンル 選択してくださ 検索 クリア ご当地の食材も選べます。 \*翻訳データがない場合もあります。 キーワード、ジャンル 食材種類から選択できます ❷料理の種類を選びます。 例:「さんまの塩焼き」の「塩焼き」の部分  $+ - 7 - 8$ しおやき 料理の「◯◯」の部分を <mark>\*\*\* [\*\* | \*\*\* | \*\*\* | \*\*\* | \*\*\* | \*\*\*</mark> 複数の食材と差替えて 和食 メニューを作れます 決定 元の画面に戻る 作成例) 食材「いか」+「あさり」+「ほうれん草」 + 料理の種類「◯◯のパスタ」 ⇒ いかとあさりとほうれん草のパスタ 作成結果 日本語 黄語 韓国語 Saury Grilled or Broiled Salted | 공치소금구이 オんまの塩焼き 3 各国言語表示例を確認し、 中文簡体字 中文繁体字 メニューに追加 をクリックすると、 (主に中国向け) (主に台湾・香港向け) 鹽烤秋刀魚 My料理メニューに追加されます。 盐味烤秋刀鱼 メニューに追加 4 料理メニューが追加されました。 入力確認  $\ddot{\cdot}$ 続けて料理を追加する場合は 続けて料理を追加する → をクリックして、 料理の追加をしましょう。 選択した料理の編集や詳細を追加できます。 料理の値段や写真などを編集する場合は  $x = 7 - 2$  $x = 1$  $x = 7 - 1$ セットメニュー 「My料理メニュー編集」で登録した ◎黄色 デザインの選択 料理の値段やメニューでの表示順を 設定します。(→設定の方法はP.9へ)  $x = -1$ 做段 宮吉  $N<sub>o</sub>$ 表示順 未示 **WIRE** 青菜炒め  $\boxed{1,000}$ 1 図 編集 削除 OINT 各メニュー名の さんまの塩焼き  $\boxed{1,000}$ 円 2 図 編集 削除 「編集」ボタンを押すと、 変更内容を保存  $\overline{\phantom{a}}$ ピクトグラムや写真の アップロードができる 続けて料理を追加する → 決定 / 次のステップへ進む → 画面に行けます。(※詳しくはP.9)

 $7$ 

# 03 オリジナル料理を作成

自分で翻訳した用語をメニューに入れたい時には、 登録されている料理名をアレンジして、オリジナルの料理名を編集&作成できます。

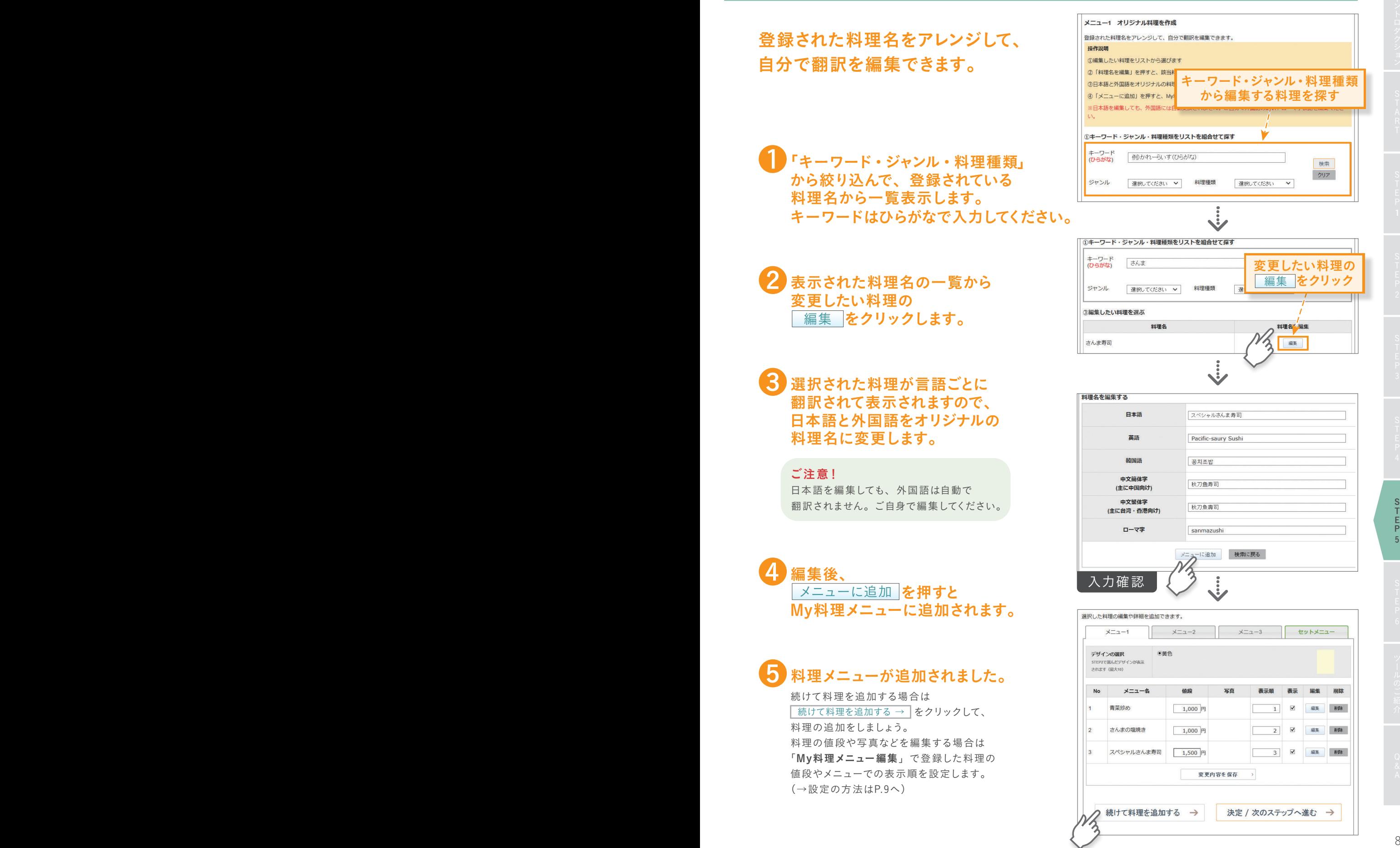

上級者

向け

# 04 登録したメニューを管理「My料理メニュー編集」

登録した料理の値段や、メニューでの表示順を設定、編集をする画面です。 また、ここで料理メニューの写真や細かい情報を設定できます。

## My料理メニュー編集の手順

■ メニューの価格が「税抜き表示」か「税込み表示」を選びます。 <mark>2</mark> 料理メニューに表示する際に、画像のある料理を上位に 表示する場合は選択します。 <mark>3</mark> 各料理メニューの値段を入力します。 4 表示順を入力します。(\*入力した数字の低い順に表示されます。) <mark>5</mark> 料理メニューをメニュー表に表示する、非表示にするを どちらか選択します。

## 2 個別にMy料理メニューを 編集してみましょう。

料理ごとメニューの名前や値段、写真の設定が できます。またピクトグラムの設定や、 使用食材、おすすめのポイントや産地など、 詳細の情報もここで設定できます。

<mark>メニュー名</mark><br>日本語メニュー名を編集できます。ただし翻訳は反映されません。

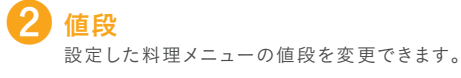

#### 写真を設定します。※任意 ❸

ファイルを選択 をクリックし、アップロードする写真を選択します。 \*アップロードできる画像のサイズは1MBまでです。 \*画像の横幅は最大600px ~最小215pxで作成してください。

#### 食品ピクトグラムを選択します。※任意 ❹

食物アレルギーによって「食べられないもの」と、宗教やベジタリアン の思想から「食べてはいけないもの」がある方々に向けて、使用している 食材や、調理方法を示します。

● 料理メニューで使用している食材を設定します。※任意

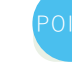

❹❺は特に配慮が必要な方向けにおすすめします。

#### 詳細な情報を入力します。※任意 ❻

各料理メニューのおすすめポイント、サイズ・量、産地、調理方法、 味・食感、料理の種類、サービスなど、細かい設定ができます。 ※料理メニューに対して、知識を持っていないお客様がほとんどですので、 できるだけ詳細の情報を提供すると親切です。

#### ❼ 料理メニューの多言語に翻訳された内容を確認します。

作成する料理メニューが各言語で表示されます。 また、このテキスト内でご自身で加筆修正が可能です。 内容がお間違いなければ、下の 変更 をクリックして内容を更新してください。

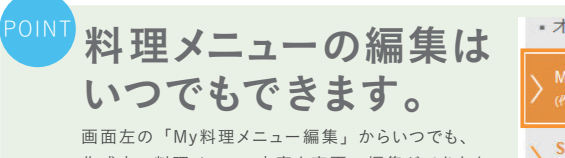

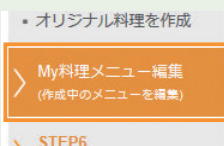

作成中の料理メニュー内容を変更、編集ができます。

印刷·公開

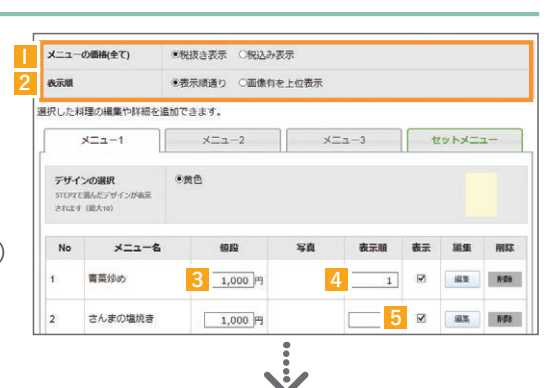

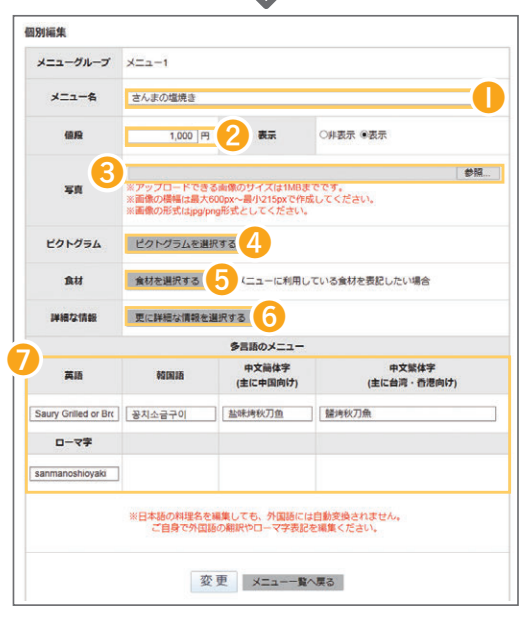

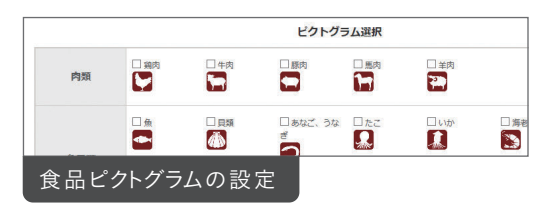

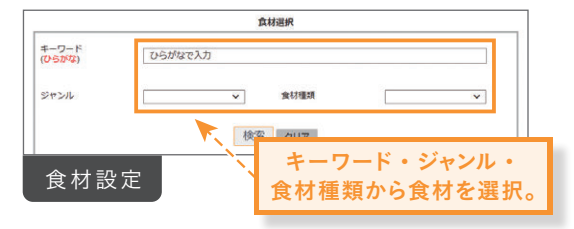

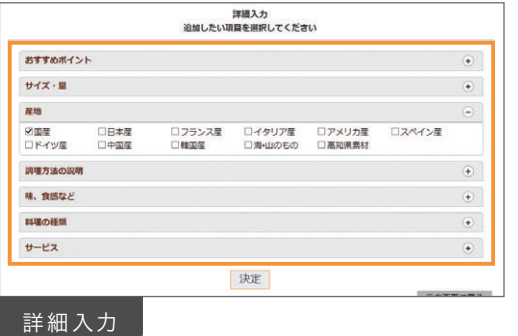

 $rac{S}{T}$  $\frac{E}{P}$ 

#### 「必須」項目に情報を入力します。 「外国語メニュー」がある飲食店検索サイトへ掲載をされる方は、 詳細の情報入力をおすすめします。\*検索サイトへの掲載は無料です。掲載には審査が必要です。申請状況についてはここで確認できます。 日本語とローマ字で店舗名を入力してください。 店舗名 \*店舗名のローマ字表記が不明な場合は入力バーの下にある『ローマ字での店舗名表記例はコチラ』を参考にしてください。 店舗の住所を入力します。入力された住所を元に、サイト上に地図が表示されます。 住 所 郵便番号を入力すると、住所が自動で入力されるので、番地やビル名を追記してください。 店舗の営業時間を入力します。営業時間は3種類まで登録できます。 営業時間 入力例:モーニング 9:00 ~ 11:30 、ディナー 17:30 ~ 23:00 お店の情報を入力してください。 日本語 店舗名 8名 こんなサービスがあると嬉しい! | ※半角英数字 ローマ字 -<br>>>ローマ字での店舗名表記例はコチラ 外国人旅行者向け無料Wi-Fi、クレジットカード決済などの 郵便番号 653 サービスに対応していると喜ばれます。 ※市町村区 」<br>例)岐阜県岐阜市薮田南 ご注意! 自由入力欄は多言語に翻訳されません。 日本語 ※番地/建物名/号 ご了承ください。  $\frac{1}{60}$  1 - 1 住所 88 All Yabutaminami, Gifu City, Gifu ※市町村区 ローマネ ※番地/建物名/号室 例)1-1<br>>>ローマ字での住所表記例はコチラ ※半角英数5 印刷・公開 STEP6 メニュー作成が完了しました。 作成したメニューの確認ができます。 ─────<mark>─掲載をするか選択</mark> 飲食店検索サイトに掲載するかどうか 選択する。 obmar ver v Dr. : ペーユ<br>印刷してお店に置くのはもちろ<sub>[</sub>v. <u>「外国語メニュー」がある飲食店検索サイト</u>にも掲載できます。<br>※ メニューパー内「店舗情報C<sub>P</sub>スカ」に詳細情報を入力しましょう! 岐阜県が運営する飲食店検索 イトに掲載するかしないかをお選びください。 ❷ 印刷用データを表示する ○根裁しない ● ●根裁条望 印刷用データを 店舗情報の入力 表示する 印刷用のメニューを確認できます。(PDF形式) 印刷用データを確認する **セットメニュー** 3 「外国語メニュー」がある  $x = 2 - 2$   $x = 3$ PDT 選択した言語すべてを1つのメニューに表示 (メニュー 飲食店検索サイトを確認する 「外国語メニュー」がある飲食店検索サイトでの 店舗ページの表示内容を確認できます。 掲載サイトを確認 ポタンをクリックして岐阜県運営「外国語メニュー」がある飲食店検索サイトを確認する

検索サイトを確認

店舗情報の入力

あと少しです!

より、お店を

知ってもらうには

メニューの登録が終わりましたら、次はお店の情報登録です。

\*修正がある場合は、各ステップに戻って修正が可能です。 \*利用規約に基づき、掲載をお断りする場合があります。 \*掲載承認の連絡は行いませんので、ご自身で掲載をご確認ください。

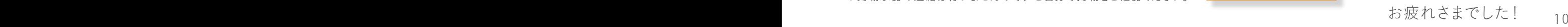

### おもてなしツール

# 登録しなくても利用可能な

おもてなしツールのご紹介

メニューを作成するだけでなく、外国のお客様を おもてなしするための知識や情報も掲載しています。 ツールは、TOPページ下部からご利用ください。

●食物アレルギーや、宗教への配慮に 「食品ピクトグラム」を活用しましょう。

食品ピクトグラムは、食物アレルギーによって「食べられないもの」と、 宗教やベジタリアンの思想から「食べてはいけないもの」がある方々に 向けて、使用している食材や、調理法を示した絵文字です。当サイトで 利用できるピクトグラムは35種類。

アレルギー特定原材料および特定原材料に準ずるもの、宗教や、ベジ タリアンに特に配慮すべき項目より選定しました。

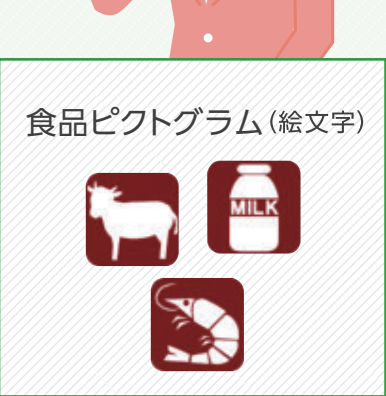

食品ピクトグラムがダウンロードできます。

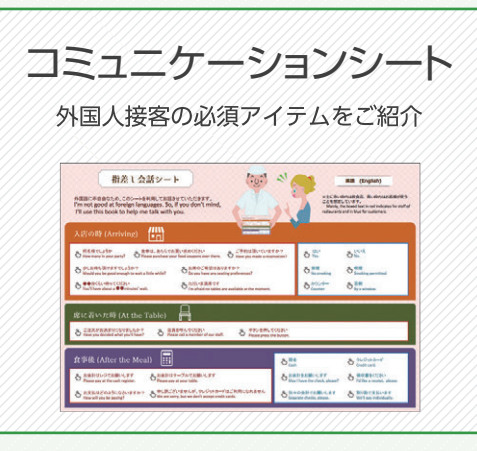

# 2お客様とのコミュニケーションをサポートする、 「コミュニケーションシート」を活用ください。

飲食店のサービスが、日本そのものや日本人の印象に結びつ くことも多いと言われています。 来店者の多い外国語のシートを印刷していただき、接客時の コミュニケーションツールとしてご利用ください。

コミュニケーションシートは7種類の 言語でダウンロードできます。

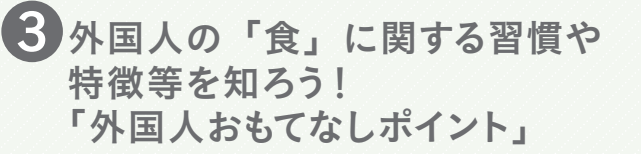

食文化は国や宗教によってさまざま。「外国人おもてなしポイント」 では、国別の食習慣や知っておくべき宗教のポイント、マナーとし て覚えておきたい呼称、そして食物アレルギーの知識など、大切な 情報を豊富に掲載しています。

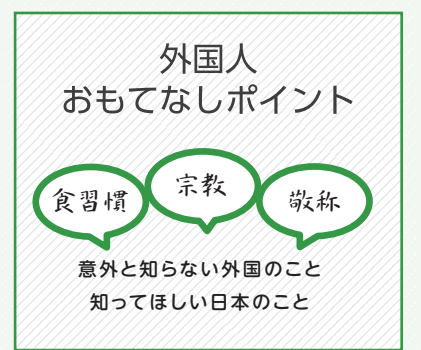

ツールのご紹介

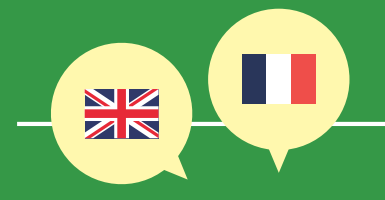

# ◆ログインについて

- Q. 1つの店舗で、複数のスタッフがIDを取得できますか?
- A. できません。複数のスタッフで1つのIDとパスワードを 共有してご利用ください。IDやパスワードの情報は各 店舗の責任で管理してください。
- Q. 電話番号が変更になりました、どうすればいいですか?
- A. 店鋪名、電話番号(新)、住所を記載して、「ご意見」 ボタンから変更依頼をかけてください。登録情報確認 後、サイト管理者が電話番号を変更いたします。以前 作成したメニューも継続してご利用いただけます。

# ◆メニューの作成について

- Q. 検索した料理名や食材等の翻訳がでてきません。
- A. ひらがなで入力してください。料理名の一部のみの入 力でも検索可能です。また、料理名によっては、シス テム内に登録されていないものもありますのでご了承く ださい。
- Q. 1つのメニューには何言語掲載すればいいですか?
- $\bm{\mathsf{A}}$ . 来客されるお客様の状況に合わせて、適切な言語をお 選びください。

1つのメニューに掲載できる言語数の上限は、5種 類までです。対応言語数やレイアウトにより一部完成 メニューが見ずらい場合がありますので、ご注意くださ い。

### Q. 自由に使える料理等の写真はありますか?

- ありません。ご自身で撮影した料理の写真をデータ化 A. してご利用ください。著作権法上問題のない写真の 使用をお願いします。 写真データの画素数は、1MBまでです。また、同じ 画素数や向き(縦・横)の写真で作成するときれい に仕上がります。
- 内容を変更しましたが、「プレビューを見る」に反映 Q. されません。
- <mark>A.</mark>内容を変更後、<mark>→決定/次のステップへ進む |</mark> をクリッ クするか他のSTEPへ進むと、変更内容が反映されま す。それでも反映されない場合は、F5ボタンを押して ください。

それでも反映されない場合は、キャッシュ等の閲覧履 歴の消去を行ってください。消去方法が不明な方は、 サイト上のよくある質問からご確認ください。

## ◆その他の質問について

スマートフォンやタブレットでも利用できますか? Q.

 $\bm{\mathsf{A}}$ . 利用できます。

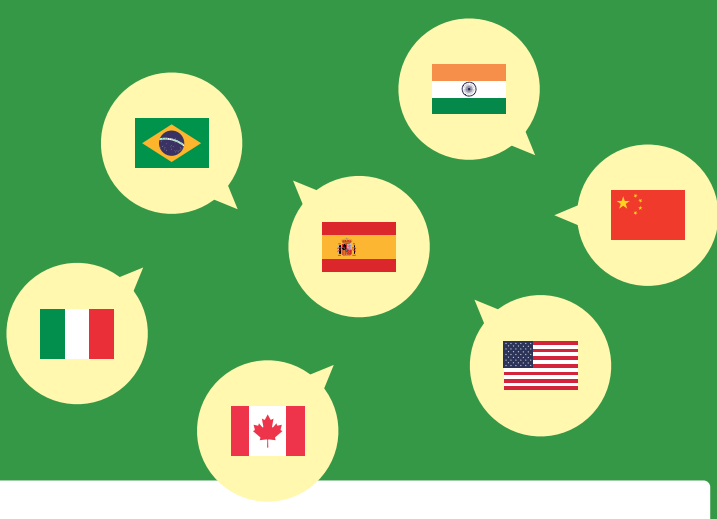

その他、サイトに関する疑問、質問はトップページ内「よくあるご質問」をご覧ください。

操作に関する Q & A

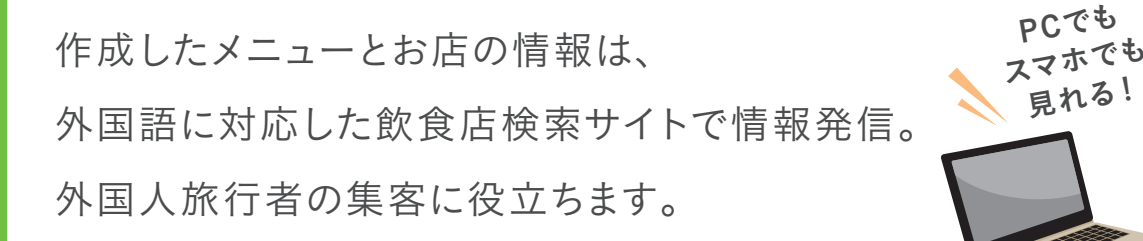

# 「外国語メニュー」がある飲食店検索サイト https://eatup-tokushima.jp/

TACTE OCALCALE TICH

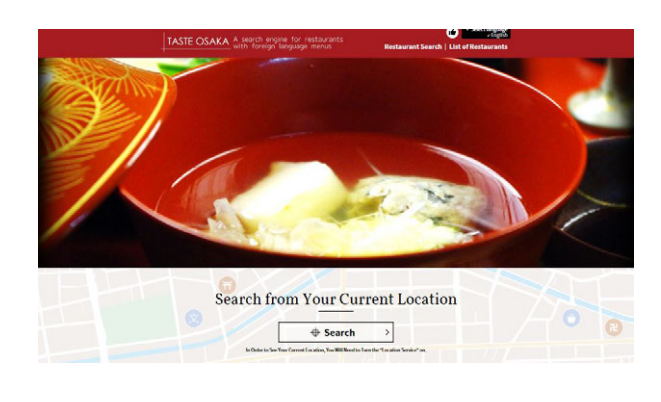

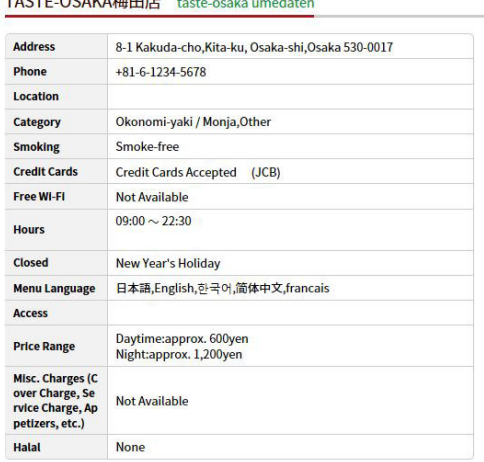

<sup>1</sup>/<sup>1</sup> Type of Cuisine

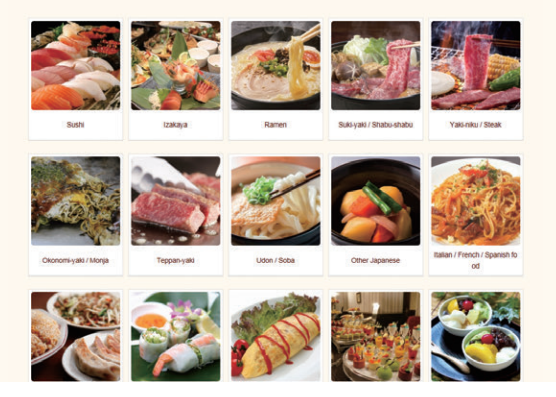

徳島のご当地グルメや料理ジャンル別・エリア別で検索。外国 人旅行者が気になるお店を簡単にみつけることができます。

## 日本語 English **한국어**

繁体中文 簡体中文

Français Deutsch **ไทย**

表示言語は英語、中国語、韓国語など全7種類。 様々な国のお客様にPRできます。

# 多言語メニューが作成できるサイト 「EAT UP TOKSHIMA JAPAN」はこちら!

(徳島県内の飲食店様に無料でご利用いただけます)

https://eatup-tokushima.jp/create/

。<br>電話番号:088-621-2335(受付時間:9:00~17:00 土日祝日、年末年始休み) <問い合わせ窓口> 徳島県 商工労働観光部 観光政策課

※利用規約に基づき、掲載をお断りする場合があります。 ※本ガイドの内容は2018年3月現在の内容です。